## Istruzioni per il collegamento alla riunione su Microsoft TEAMS

- Ciascun docente riceverà un'e-mail di invito alla piattaforma Microsoft TEAMS dell'Università di Messina. Si consiglia di controllare la ricezione dell'e-mail anche tra lo spam.
- È necessario utilizzare Microsoft Edge o Google Chrome. Non è possibile utilizzare Mozilla Firefox. Qualora venisse richiesto, consentire a Edge o Chrome di accedere alla webcam e al microfono.
- Cliccare sul link "Apri Microsoft Teams" presente all'interno dell'e-mail di invito.

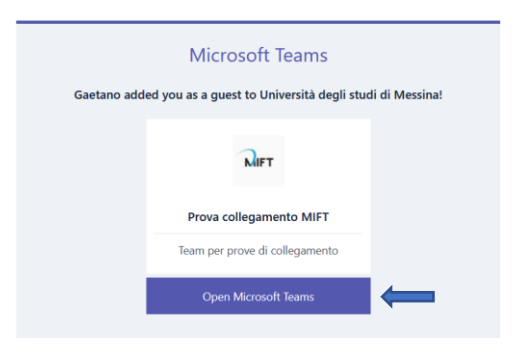

• Se l'e-mail del docente non è mai stata utilizzata con Microsoft, si dovrà effettuare una registrazione gratutita.

Nota: se l'e-mail del docente è già stata utilizzata con Microsoft in altre occasioni, bisognerà effettuare solo parte della procedura, perché l'account Microsoft risulterà già creato. In questo caso il docente dovrà utilizzare la password già in suo possesso, scelta al momento della precedente registrazione ai servizi Microsoft.

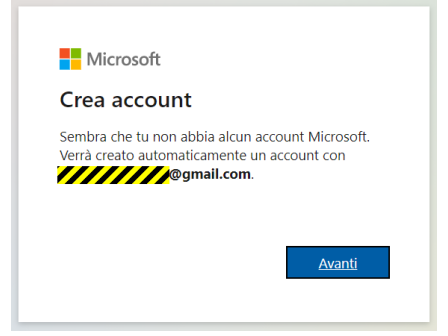

• Scegliere una password che servirà per accedere ai servizi Microsoft.

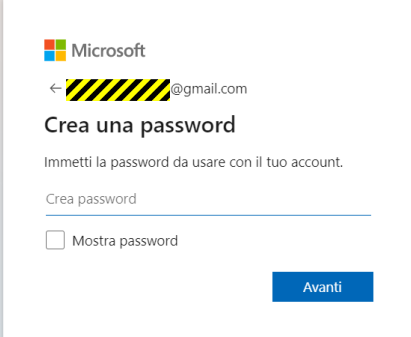

• Fornire le informazioni richieste (soltanto paese e data di nascita). N.B.: Se in questa o in successive fasi venisse richiesto di rendere più sicuro l'account, scegliere di rimandare l'operazione. **Non inserire in alcun caso un numero telefonico!**

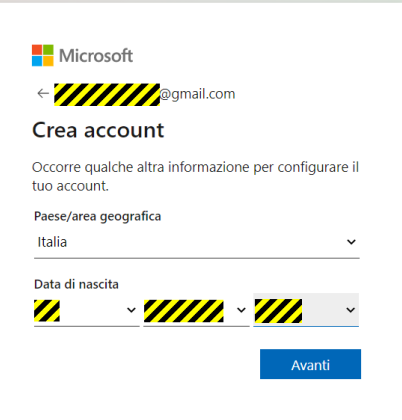

• Inserire il codice di verifica che si riceverà via e-mail.

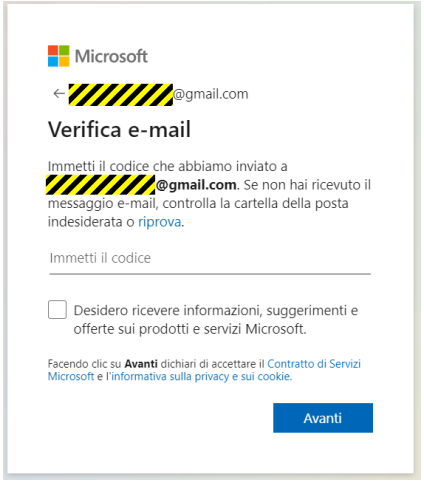

• Sarà necessario risolvere un test di verifica come questo o di altra tipologia.

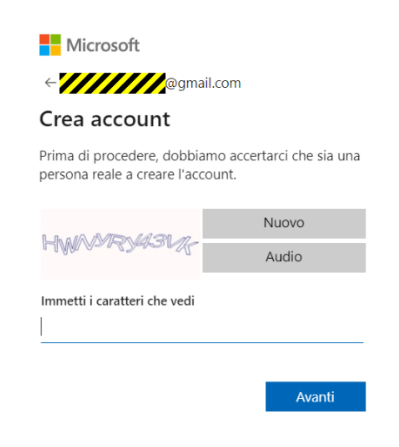

• Accettare le autorizzazioni

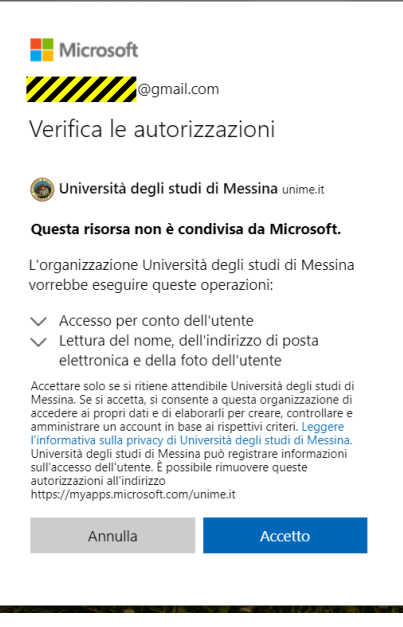

• Scegliere di usare l'app Web.

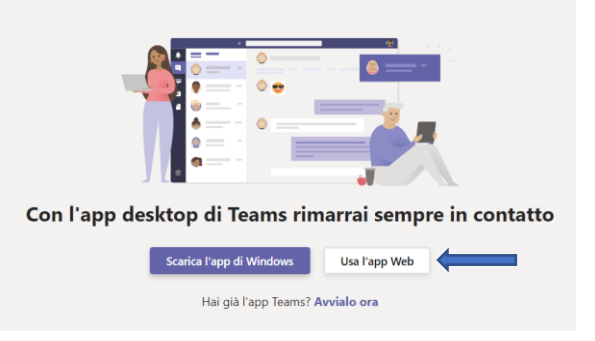

• Si aprirà la piattaforma Microsoft TEAMS dell'Università di Messina.

• Negli accessi successivi alla piattaforma TEAMS bisognerà utilizzare sempre il link presente nella e-mail di invito e scegliere di usare l'app Web; sarà poi sufficiente indicare la propria e-mail e la password scelta in fase di registrazione.

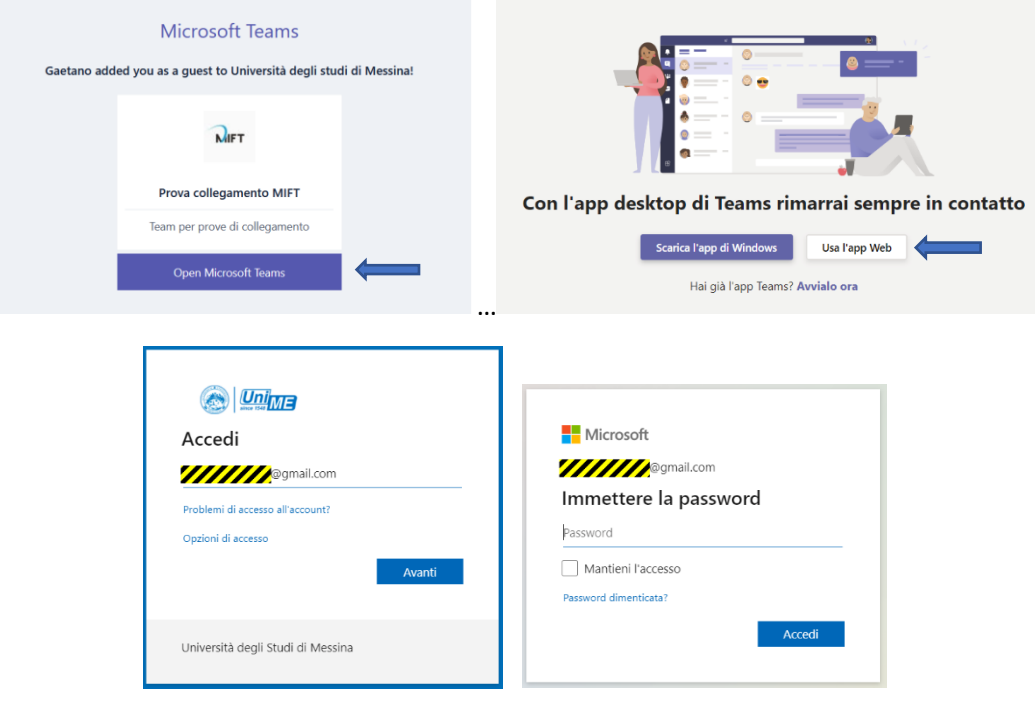